# HR Web Portal: v1.4 Upgrade User Guide

THE V1.4 UPGRADE TO THE HR WEB PORTAL CONTAINS A NUMBER OF UPDATES, INFORMATION ON THIS UPDATED FUNCTIONALITY AND HOW TO USE IT IS LISTED WITHIN THIS USER GUIDE.

IN THE EVENT YOU ARE UNABLE TO RESOLVE YOUR ISSUE USING THIS USER GUIDE, YOU MUST ALWAYS CONTACT YOUR LOCALITY HR TEAM IN THE FIRST INSTANCE. PLEASE SEE CONTACT DETAILS FOR EACH OF THE TEAMS BELOW:

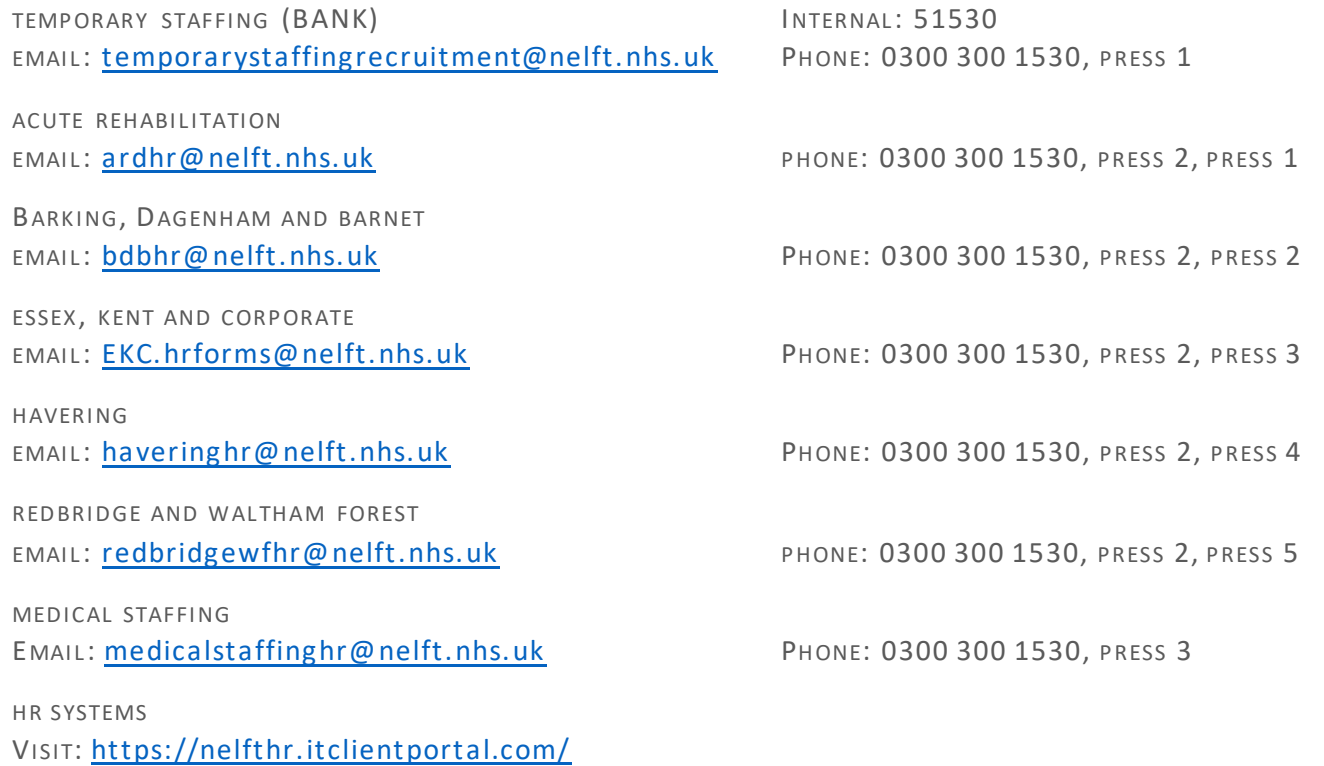

# Table of Contents

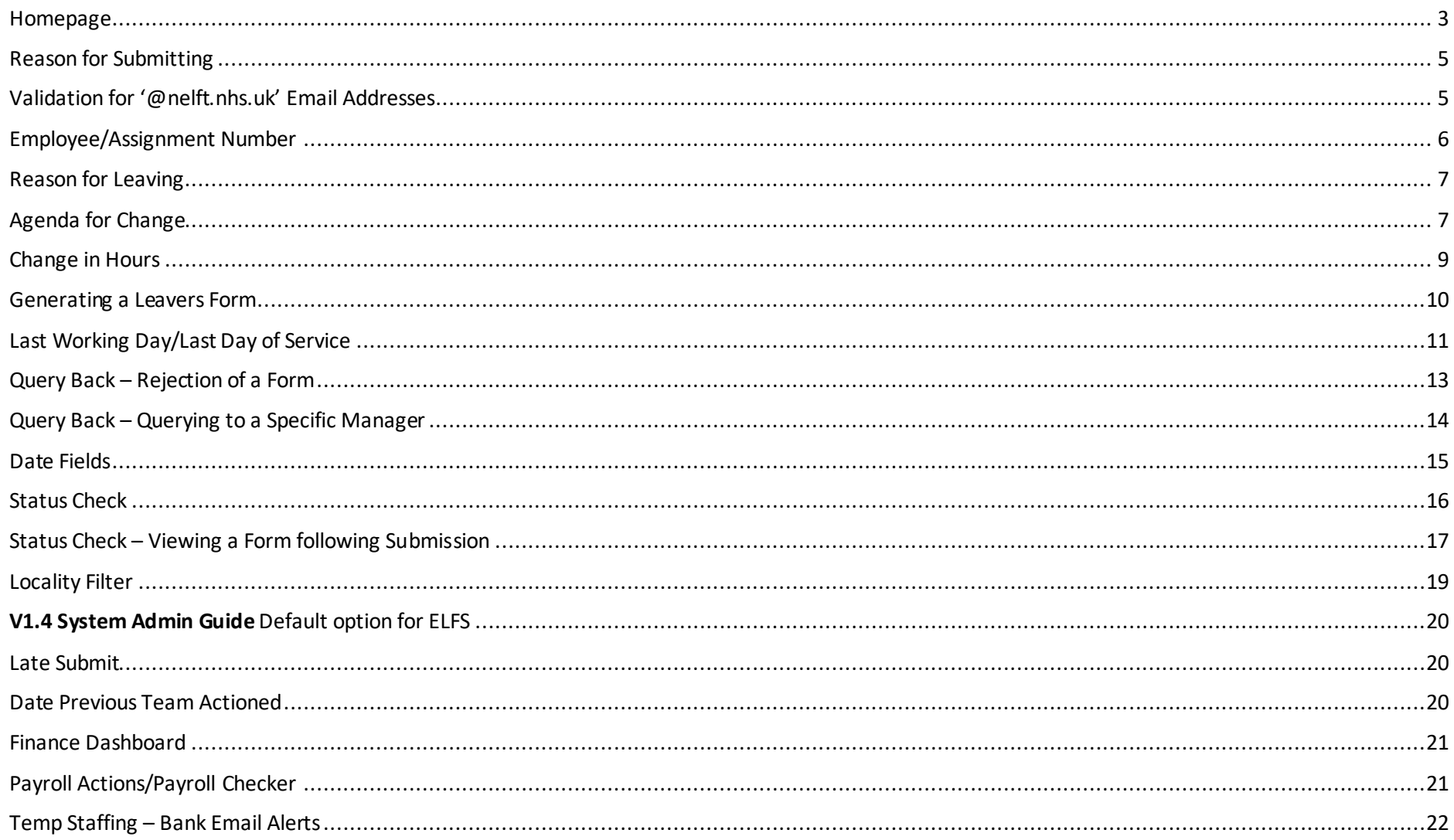

### <span id="page-2-0"></span>Homepage

A new function has been incorporated in the v1.4 upgrade whereby @nelft.nhs.uk email adresses require verification (further details below). Due to the way in which background checks function the homepage has been updated to remove links for initiating forms. You will now need to log in to process a form form on behalf of a Manager.

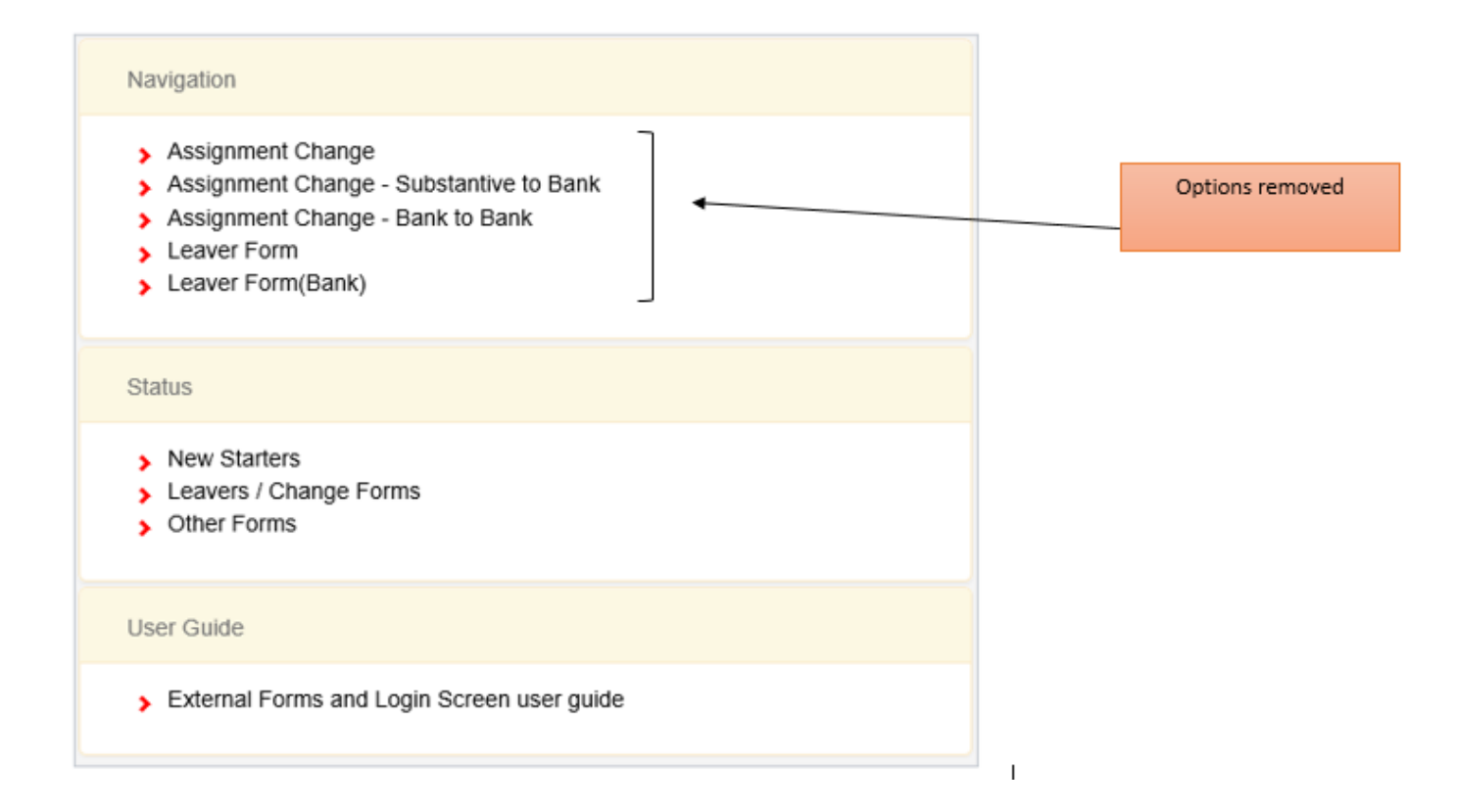

Note: For secretaries, administrators or end users initiating change forms on behalf of their managers you will need to select 'Login as Employee' during the login process:

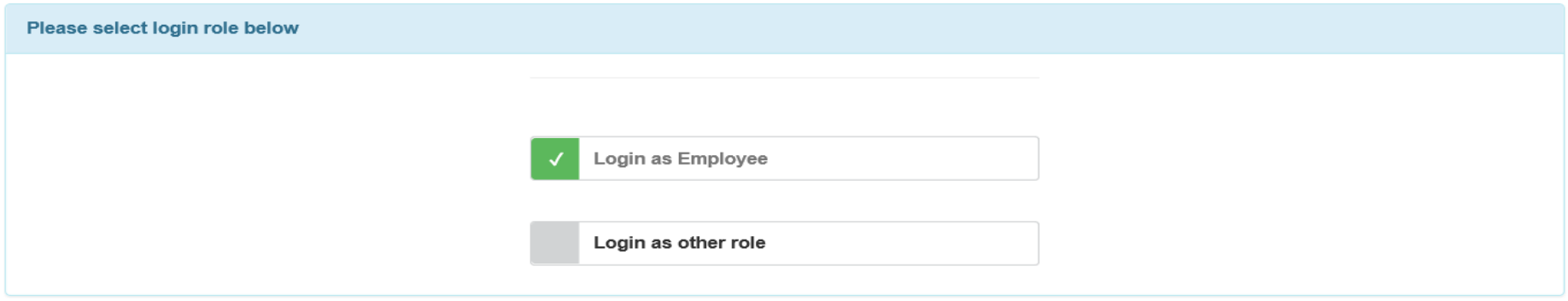

Upon logging in you will you see the 'Create Forms' button along the top banner:

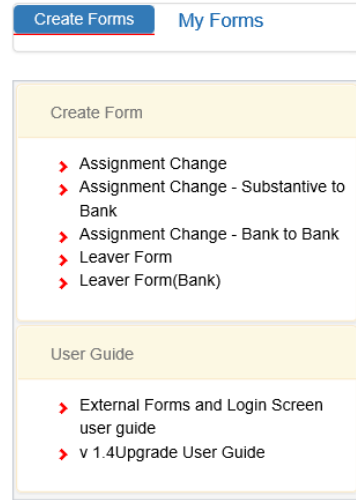

## <span id="page-4-0"></span>Reason for Submitting

The Assignment Change form will now load with 'Reason for Submitting'. Please select one of the relevant options:

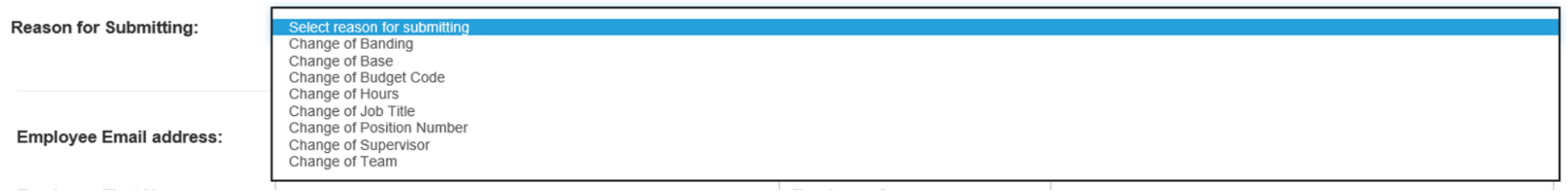

## <span id="page-4-1"></span>Validation for '@nelft.nhs.uk' Email Addresses

Due to a high number of forms being submitted with typos in the email address field (resulting in the desired person not receiving the form), the functionality has been updated so users are required to validate the email address. Please see below:

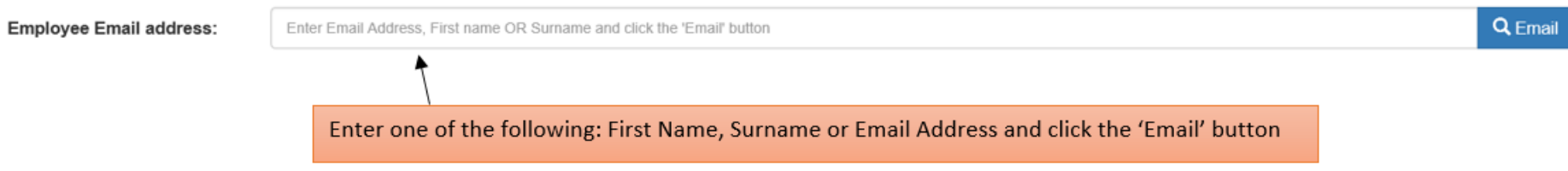

Upon clicking the **'Email'** button you will be presented with a pop-up box. Select the required person and press **'Click to select'**:

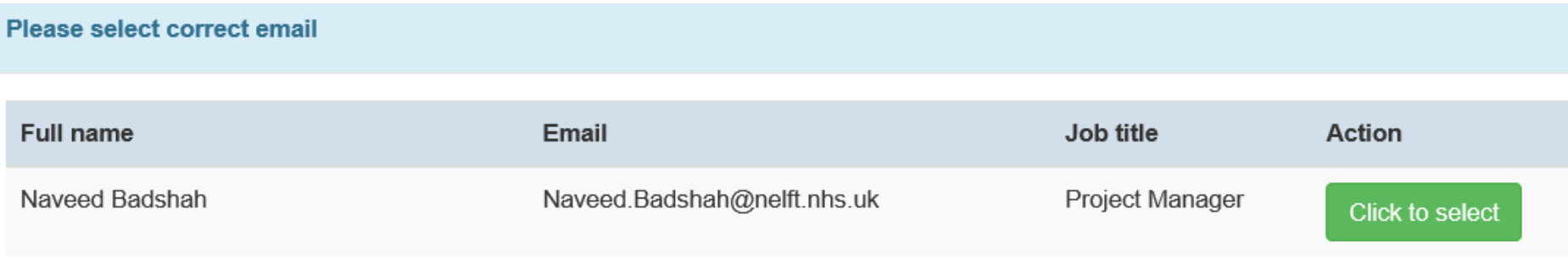

Once clicked, the Employee Email Address, Employee First Name and Employee Surname fields will be prepopulated and highlighted in green:

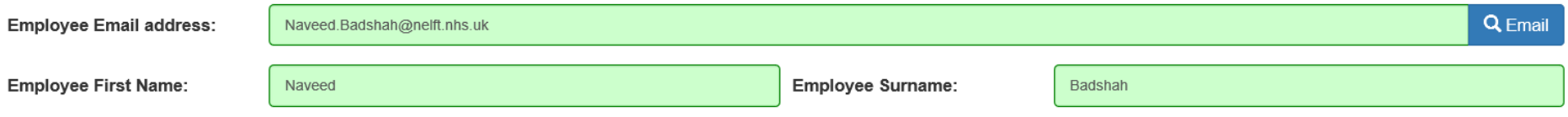

#### NOTE: You will not be able to submit the form unless the steps above have been completed. Only @nelft.nhs.uk email addresses will be accepted.

### <span id="page-5-0"></span>Employee/Assignment Number

The Employee/assignment number field has been updated to allow for -1, -2, -3 etc where multiple Assignment Change forms have been submitted on separate occasions. The employee/assignment number will always remain the same, please end this with the relevant -1/-2/-3 so HR Teams are easily able to differentiate between forms.

Note: Only hyphens and forward slashes will be accepted.

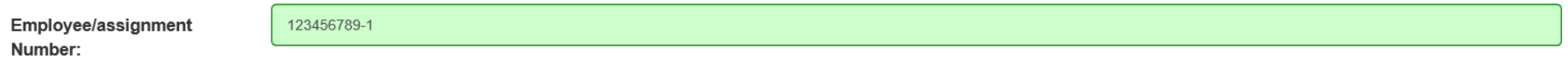

### <span id="page-6-0"></span>Reason for Leaving

The additional option of 'Employee already left' has been added to the 'Reason' field when 'Send to Employee' is set to 'No'.

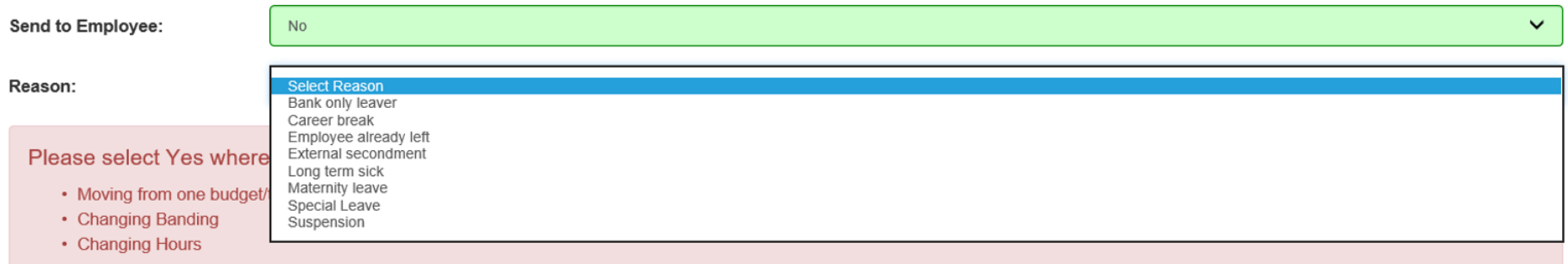

Note: This option should only be used if you wish to bypass the Employee for whatever reason, in this instance the form will go directly to HR for authorisation. If the Employee is still in service/has access to a NELFT computer this should be set to 'Yes' allowing the person to review the form and provide an electronic signature.

## <span id="page-6-1"></span>Agenda for Change

Forms have been updated to allow users to either manually enter the Salary or use the Agenda for Change scheme to select the Band and relevant Spine Points.

To enter the Salary manually:

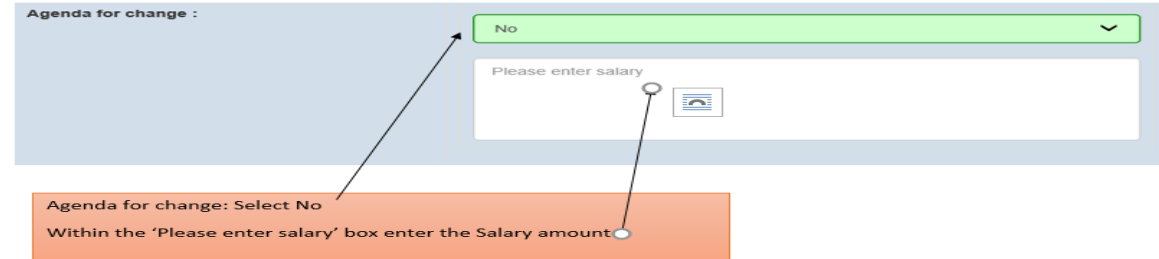

#### To enter the Salary using the Agenda for Change option:

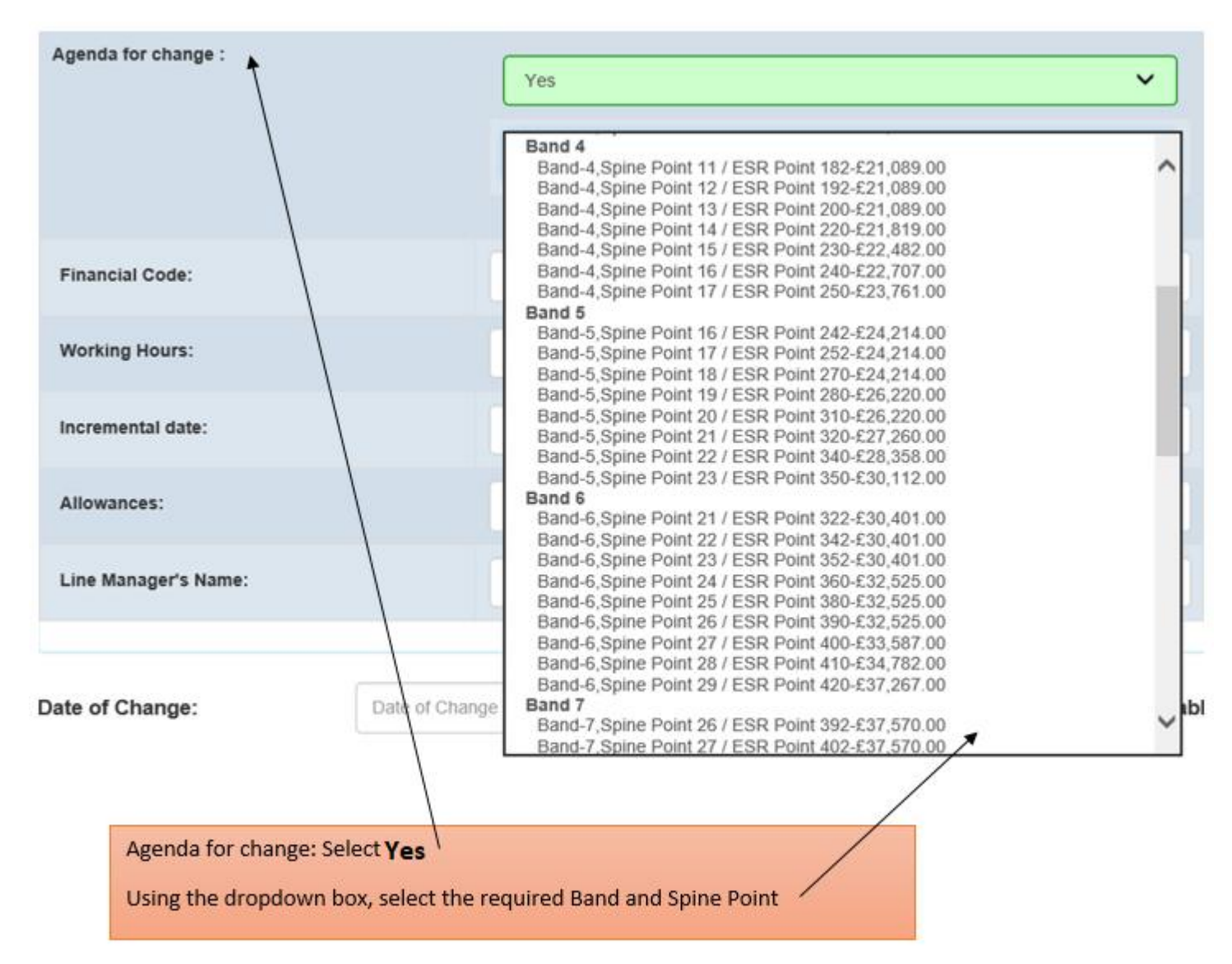

#### <span id="page-8-0"></span>Change in Hours

Where there is a change in hour's, guidance has been provided to explain when this option should be used. Please ensure you read the notes and select the correct option. Failure to do so will result in the form being queried back (rejected) and cause delays:

Please select Yes where an employee is changing any of the following:

- Moving from one budget/team to another
- Changing Banding
- Changing Hours

If you enter the details this can be updated on HealthRoster by the HR Systems team and will avoid rostering problems for these staff.

#### **Non-Rostered Unit (Personal Pattern)**

This is for any staff with a Set Rotating Pattern. The Pattern can be weekly, fortnightly, or any length, as long as it repeats on a regular basis. For weekly rotating patterns you can complete the timetabled box, for any patterns for a different length, please complete the free text box called "Non Rostered Additional Comments" with details of the pattern.

#### **Rostered Unit (No Pattern)**

This is for any staff who do not have a set rotating pattern and could work any available shifts across the various days the service operates. If a staff member never works a certain shift that your service has, e.g. On a 24 hour service Unit, but the employee never works any Night Shifts, please enter this in the free text box called "Shifts not worked by the staff member at all?" To show any shifts that the staff member can or cannot work on certain days of the week, e.g. They cannot work Early shifts on a Tuesday, then in the Tuesday Row, Under Early you would select "No" To update us of any other relevant information on how the shifts for the staff member should roster e.g. they only work 2 Late shifts a week, please enter this into the free text box called "Rostered Additional Comments"

 $\checkmark$ 

#### Does the change involve any working patterns or restrictions that need to be made within the Healthroster?

Does the change involve any working patterns or restrictions that need to be made within the Healthroster?

## <span id="page-9-0"></span>Generating a Leavers Form

Following feedback from HR Teams the process for generating a Leavers form has been revised. The updated method for generating a form is listed below:

Is the employee leaving the organisation: No Is the employee remaining on the Bank: No Result: Form appears

Is the employee leaving the organisation: No Is the employee remaining on the Bank: Yes Are they transferring to Bank: No Result: Form appears

Is the employee leaving the organisation: Yes Is the employee remaining on the Bank: Yes Result: Form appears

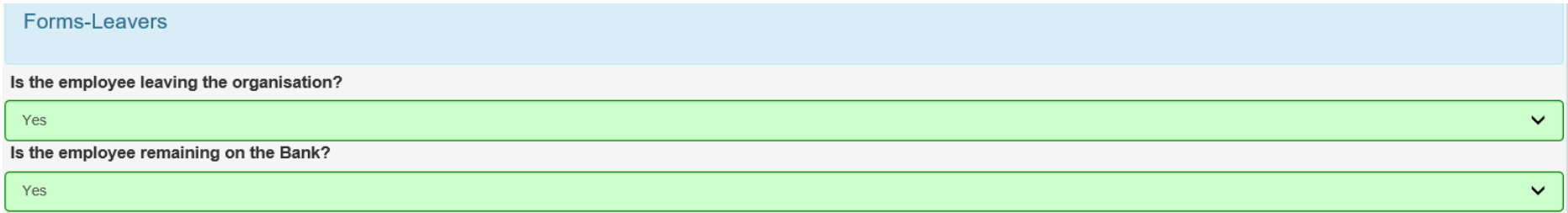

## <span id="page-10-0"></span>Last Working Day/Last Day of Service

The calendar icon has been updated to allow entry for an elapsed date (staff members who have already left the trust) and the Leavers form is being completed retrospectively. In the interest of best practice forms should always be submitted prior to the staff member leaving allowing them to have sight of the form and provide an electronic signature.:

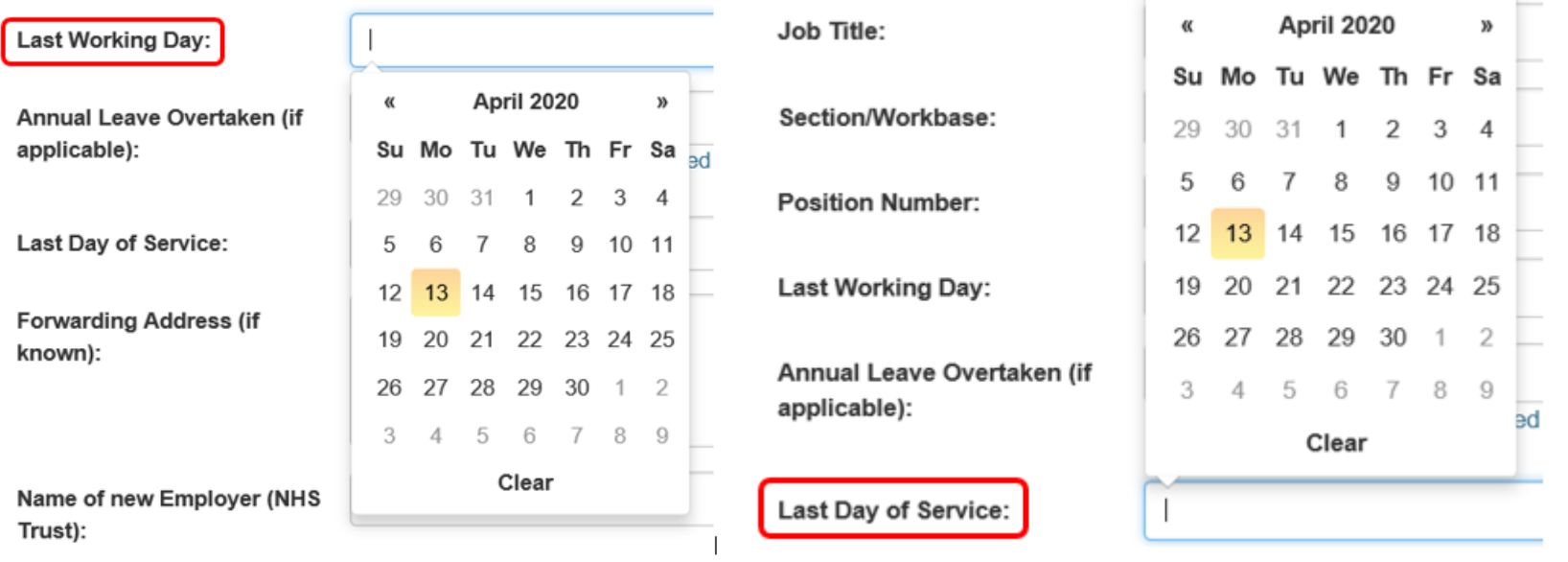

Upon selecting the desired Last Working Day/Last Day of Service a pop-up box will appear providing guidance on how this should be completed. Please see below:

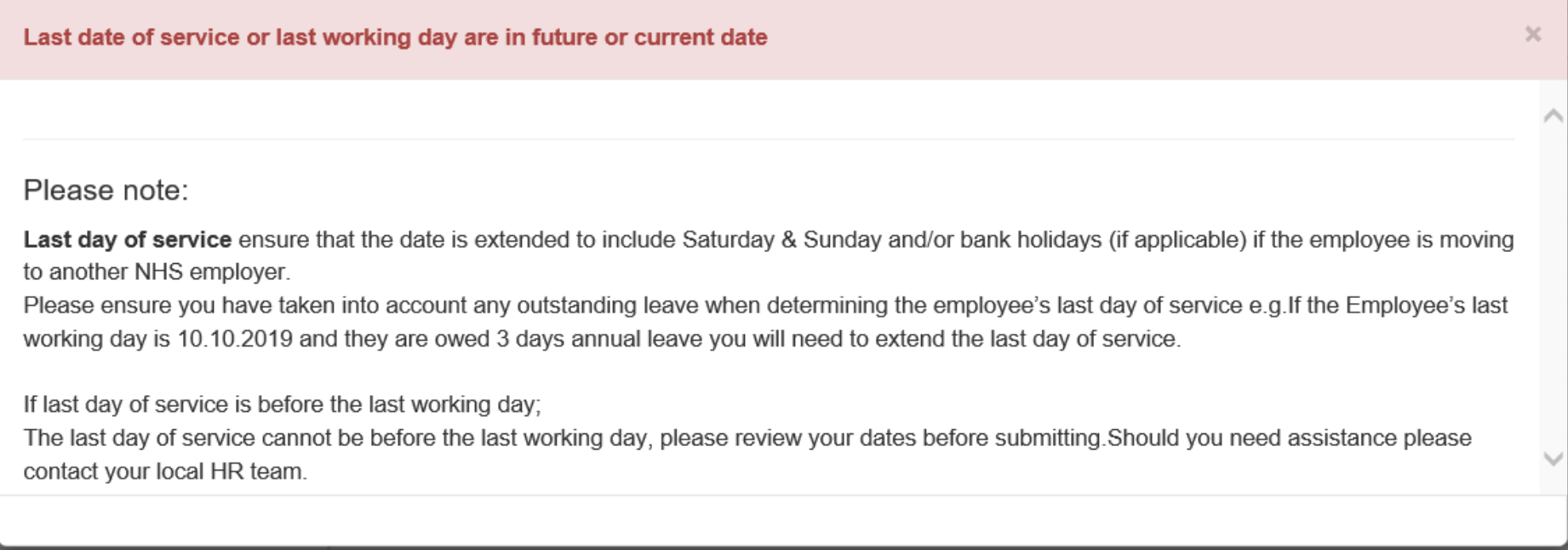

 $\Delta$ 

## <span id="page-12-0"></span>Query Back – Rejection of a Form

When a form has been rejected (queried back) for whatever reason a red icon will appear beside the form. Hovering over the icon will display details of why the form was queried back, this then allows you to correct the form and approve it allowing it to move onto the next stage:

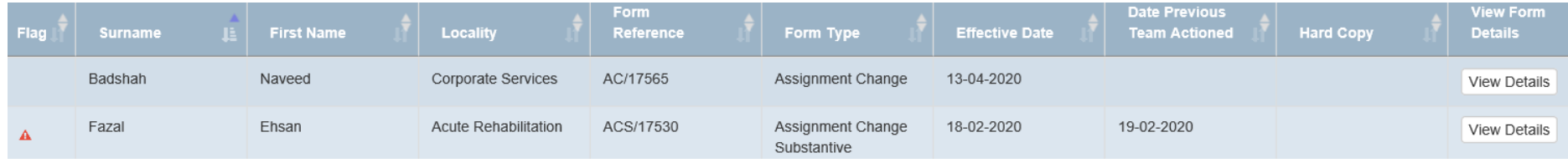

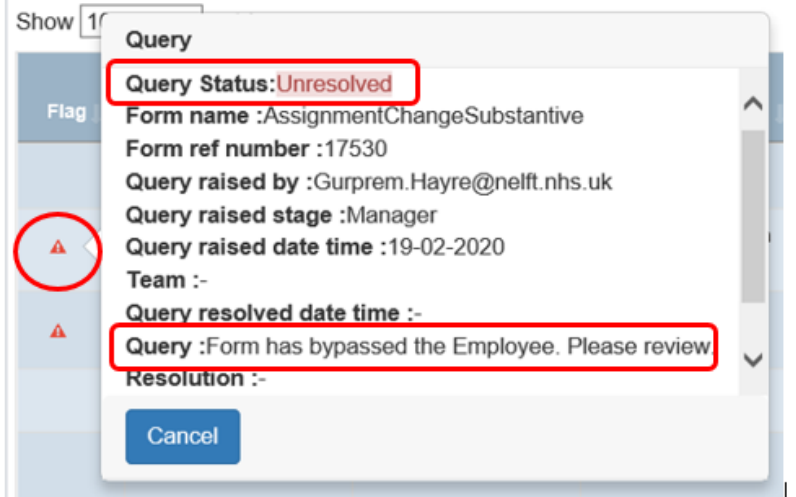

Once the query has been resolved a green tick will appear and detail the action taken:

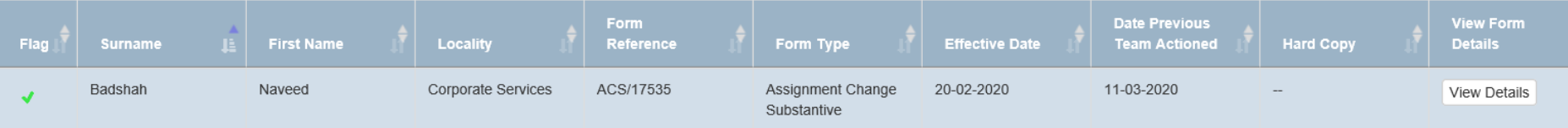

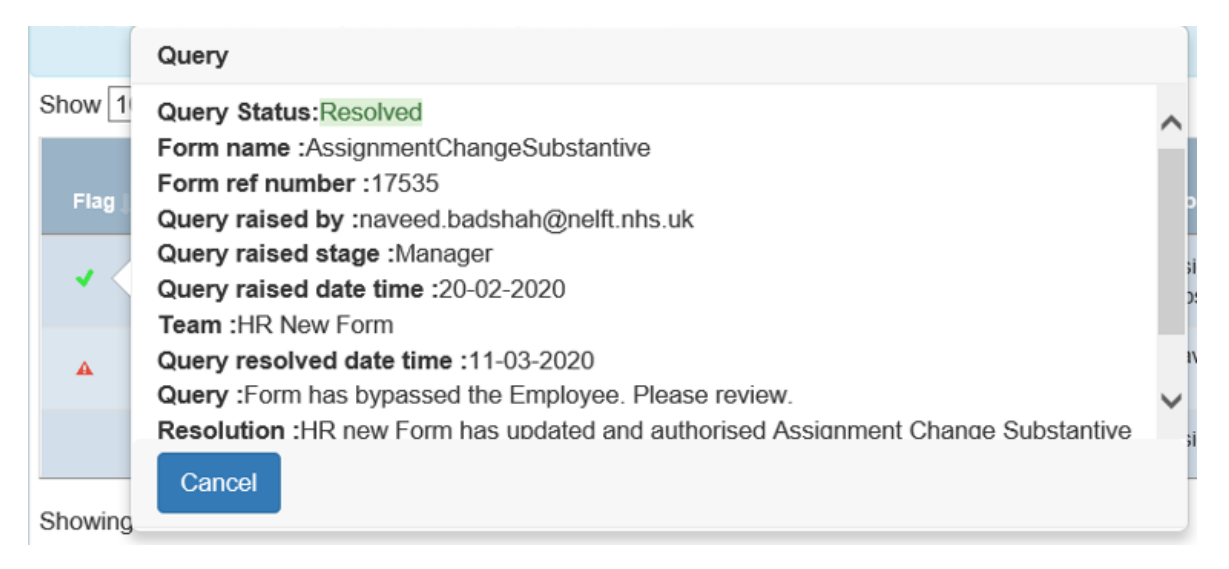

NOTE: As the form progress through the various stages the query, detail and resolution will be displayed throughout the lifecycle of the form:

## <span id="page-13-0"></span>Query Back – Querying to a Specific Manager

Where a form has been initiated due to a change in team/manager the 'Is this employee leaving your service' box would have been ticked requiring details of the 'new' manager to be entered. Upon submission the 'new' manager is required to sign the form before it can move on to the following stages. If a Finance or HR team are required to 'Query' the form you are now able to select which Manager is required to take corrective action. Select the 'Query' option within the 'Action' field to display:

Action:

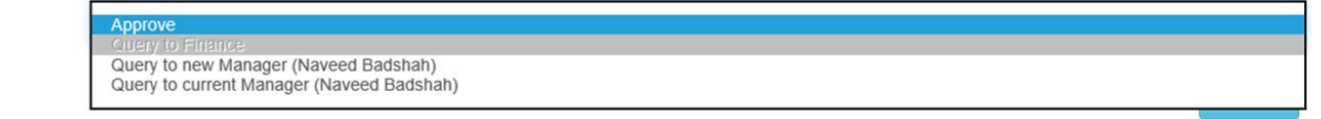

Note: The image above is for illustration purposes only. Using a real scenario the relevant manager'snames will appear.

## <span id="page-14-0"></span>Date Fields

Previously the system would not allow for removal of a date once it had been selected using the Calendar function. A 'Clear' button has now been inserted allowing you to remove a date that was entered incorrectly without having to reload the screen. This function has been updated for all fields where date is required.

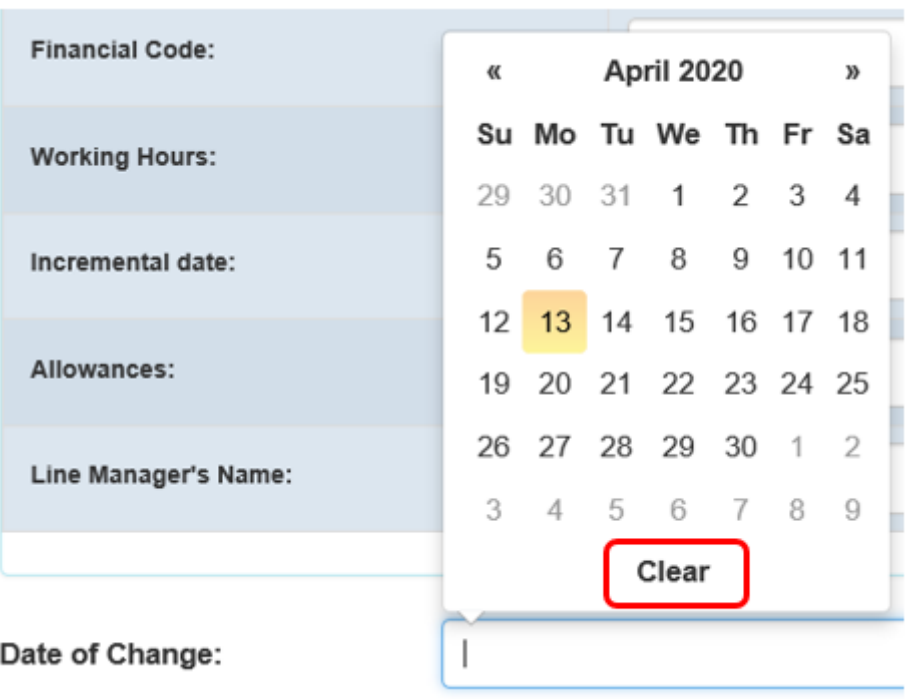

## <span id="page-15-0"></span>Status Check

The 'Status Check' function has been vastly improved to provide more information on the status of the form. Depending on the details entered within the form will determine the relevant authorisation stages, this will be reflected within the Status Check banner. In the example below an admin member of staff has initiated the form on behalf of a Manager and the 'Is this employee leaving your service' box has been left unticked (meaning the New Manager approval is not required). Please see image below for further information:

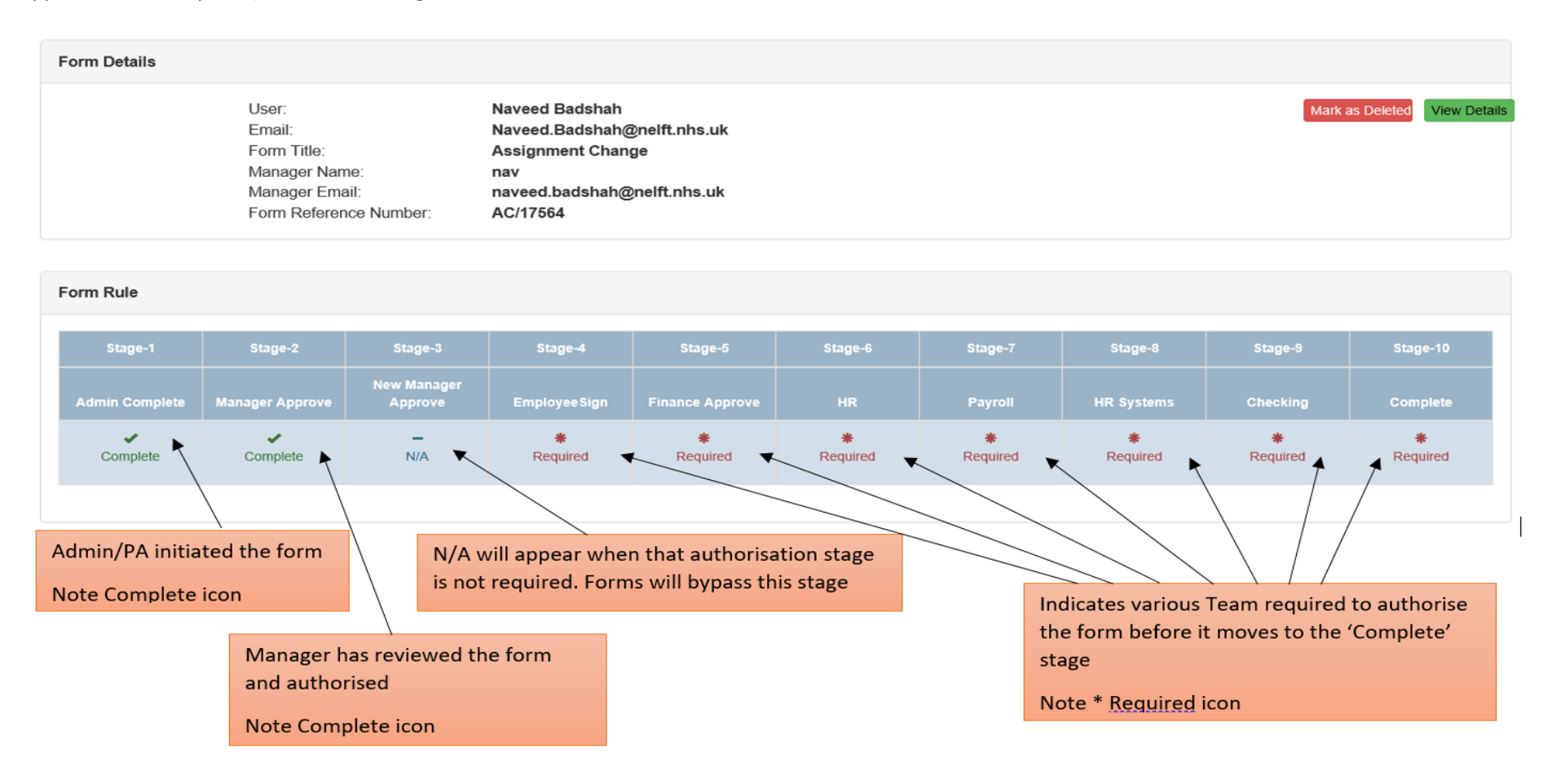

## <span id="page-16-0"></span>Status Check – Viewing a Form following Submission

Prior to the v1.4 upgrade once a form had been submitted it moved onto the next stage meaning the previous authoriser could no longer view the form. This function has now been updated so a form can be viewed regardless of which stage it is at e.g. Manager, Finance, HR etc. Instructions are listed below:

Using the Status Check box via the panel on the left hand side select the relevant option e.g. Leavers/Change form (New Starters are not being used at this point in time):

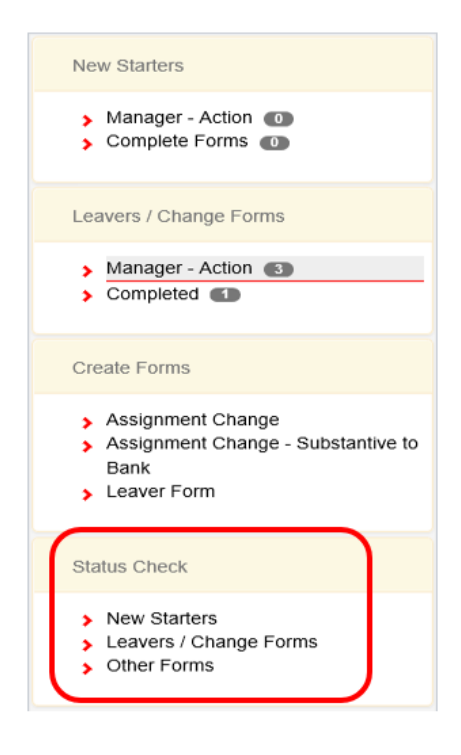

Managers will see the image below. The Surname and Form Reference ID are required (you will receive an email containing the Form Reference ID, alternatively use the 'Manager –Action' button in the image above):

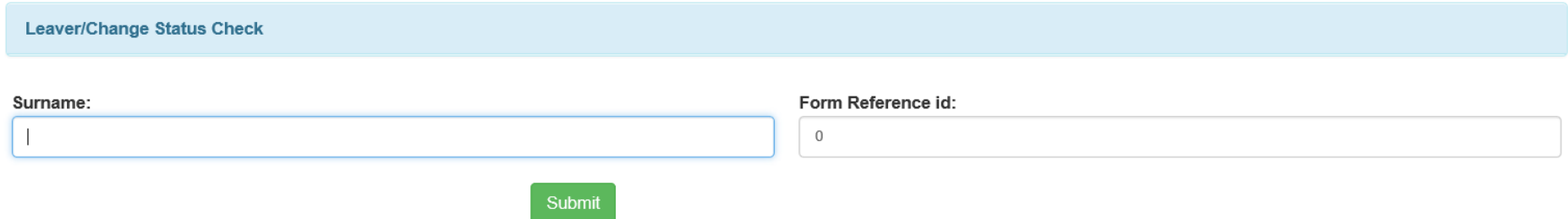

Finance/HR Teams will see the image below, additional options are provided allowing for increased search parameters:

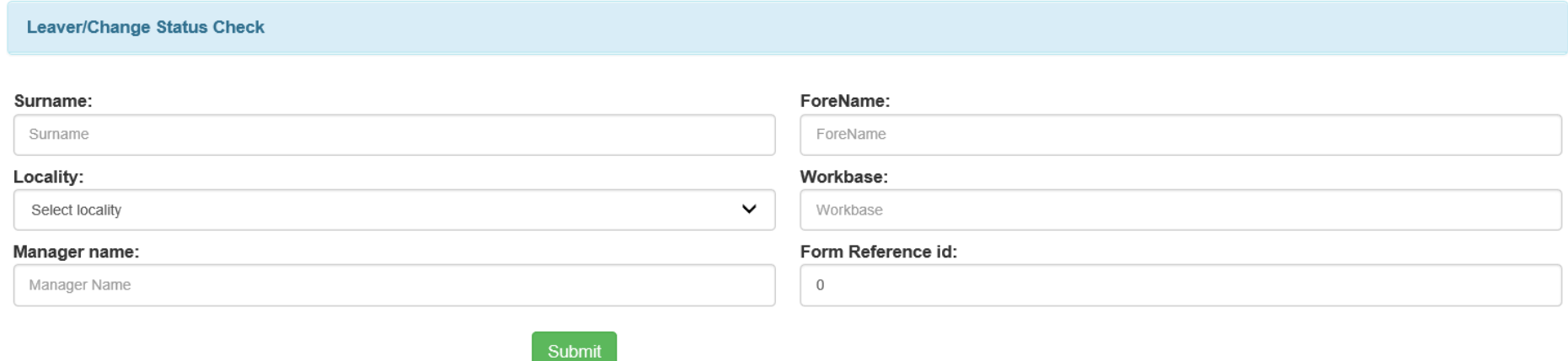

Once the relevant details have been entered the image below will appear. Using the green 'View Details' button you will be able to view the form in its entirety:

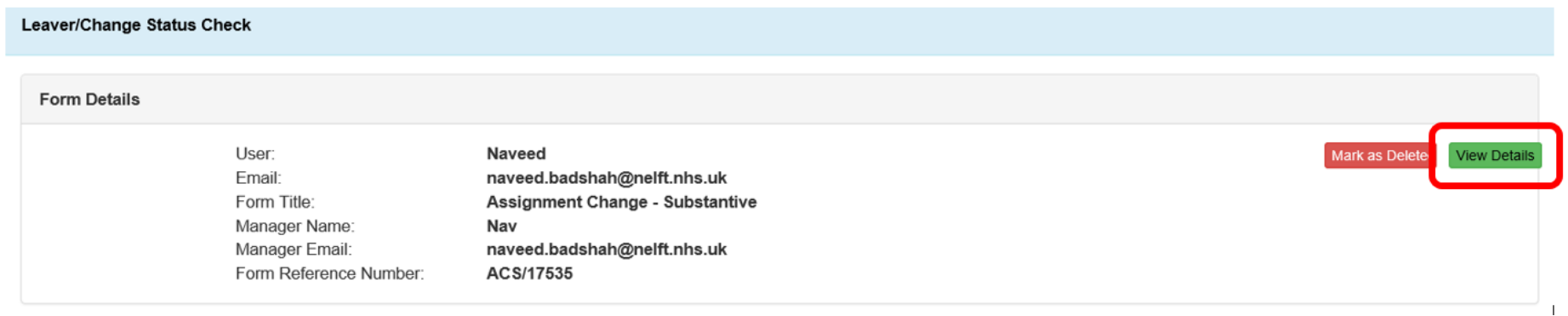

Note: Only users with System Admin access (reserved for HR Teams) will have the option to Mark as Deleted. If a form has been submitted in error please contact your locality HR Team to have this marked as deleted (the I.T Service Desk are unable to complete this for you).

#### <span id="page-18-0"></span>Locality Filter

The behaviour of the Locality Filter has been updated. If the incorrect option is selected it will only display results for that particular Locality, **please ensure you have the correct option selected.** Alternatively you can use the 'Select All' option to display all matching results.

The Locality Filter can be found at the top of the screen:

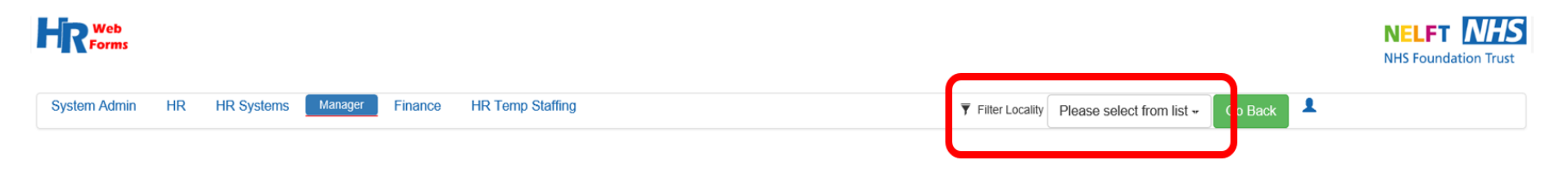

## <span id="page-19-0"></span>V1.4 System Admin Guide

## Default option for ELFS

When a form is in the 'Checking' stage the default option for 'Send email to ELFS' has been updated from No TO Yes:

#### Send email to ELFS:

 $\odot$  Yes  $\bigcirc$  No

#### <span id="page-19-1"></span>Late Submit

Where there has been a delay in submission of a form a 'Late Submit' button has been introduced. Upon selection of this field a reason will need to be provided. See image below:

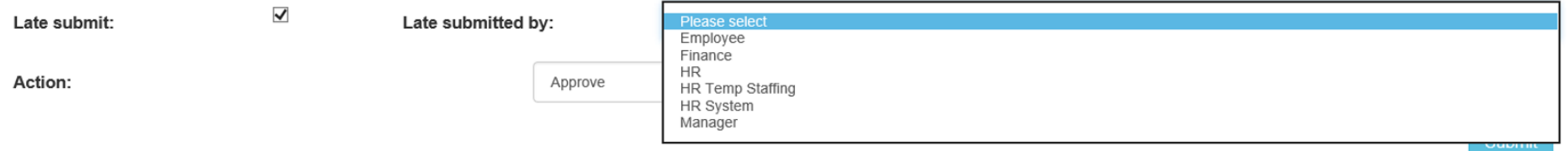

## <span id="page-19-2"></span>Date Previous Team Actioned

The above field has been introduced displaying the date the previous authorisation stage actioned the form in question. This is a particularly useful function to easily identify the newest forms in your queue making it easier to manage workloads.

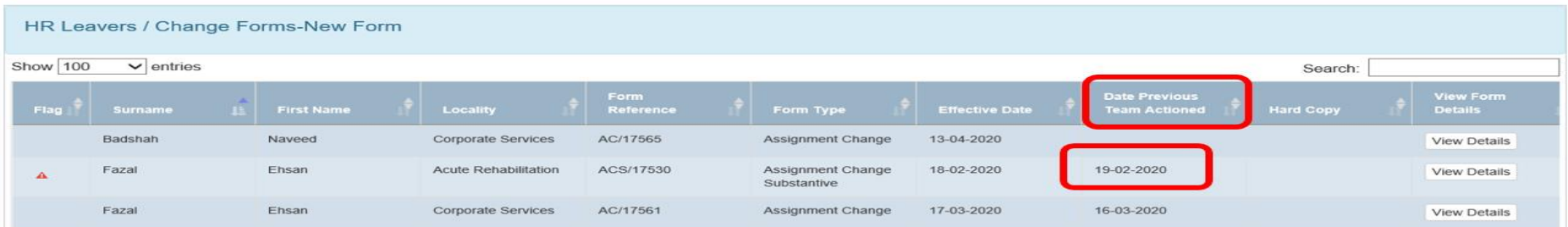

## <span id="page-20-0"></span>Finance Dashboard

The dashboard within the Finance section has been updated to include Financial Code allowing users to filter forms by the relevant code:

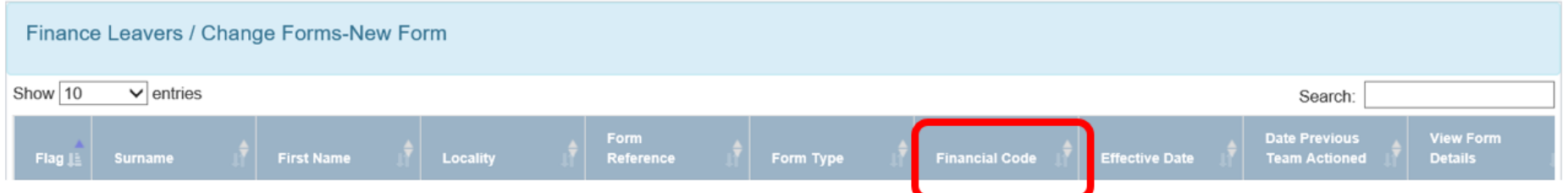

## <span id="page-20-1"></span>Payroll Actions/Payroll Checker

To reflect a true working pattern the authorisation process for the above fields have been reversed:

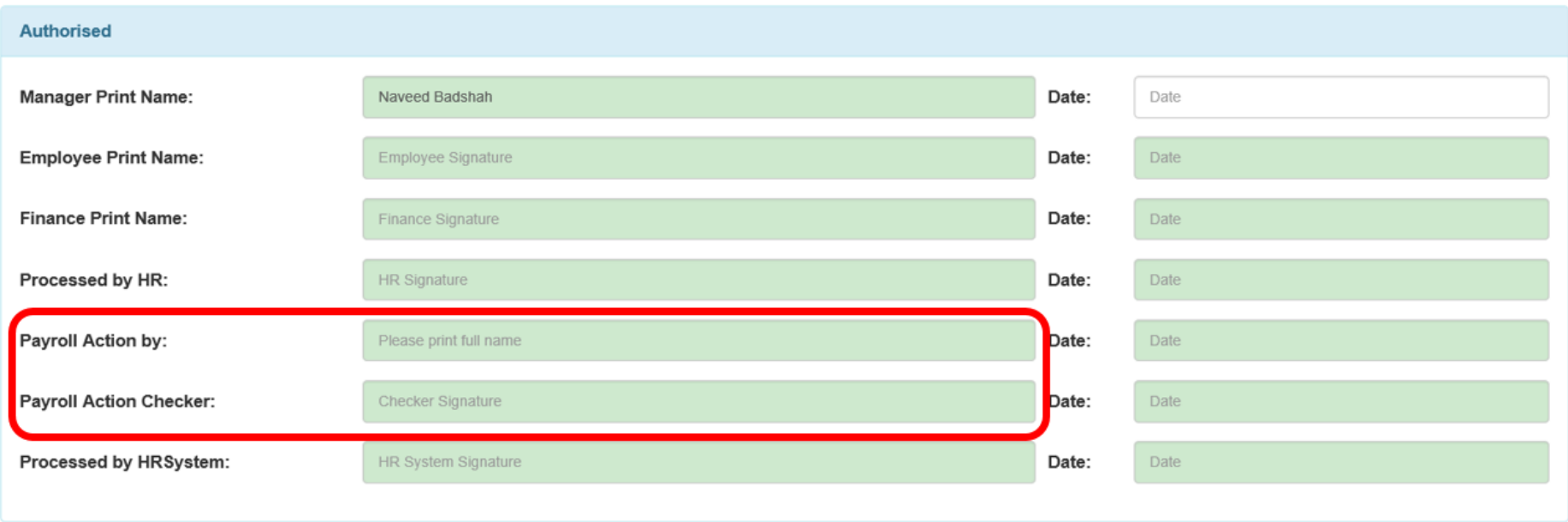

## <span id="page-21-0"></span>Temp Staffing – Bank Email Alerts

Email alerts triggered from the HR Temp Staffing section have been updated advising the end user which assignment number has been terminated. Due to people having multiple assignment numbers this caused confusion on some occasions as the person thought their entire enrolment or their permanent/secondment/fixed term assignment had ended.

The email alert will now read as follows:

Dear [NAME],

I have been informed that your bank assignment [ASSIGNMENT NUMBER] has been terminated as of [DATE] and payroll have been informed.

If there are any issues relating to this change or if you are leaving the Trust and would like to discuss any concerns before you leave, please do not hesitate to contact the Temporary Staffing Team as part of the Human Resources department on 0300 300 1530 Option 1.

If you were in receipt of any Trust property or equipment (clinical or non-clinical) please return to your manager before leaving, e.g. Name badges, security passes and clinical diaries.

May I take this opportunity to wish you every success for the future.

Yours sincerely,

NELFT Human Resources Department

0300 300 1530

Note: Fields within brackets will automatically be inserted with the relevant names, numbers and dates.